# Acrobat Reader Kommentare & Anmerkungen SIEBEL WHITEPAPER

Durch die starke Verbreitung des PDFs hat sich auch der frei erhältlich Adobe Acrobat Reader als Standard zur Betrachtung von PDFs etabliert. Das Programm ist dabei nicht nur ausschließlich zum Betrachten und Ausdrucken geeignet, sondern ermöglicht auch erweiterte Funktionen, wie das Setzen von Anmerkungen, Grafikmarkierungen, Signaturen oder ausfüllbare Formulare. In diesem Whitepaper geben wir Ihnen eine kleine Übersicht der vielfältigen Möglichkeiten.

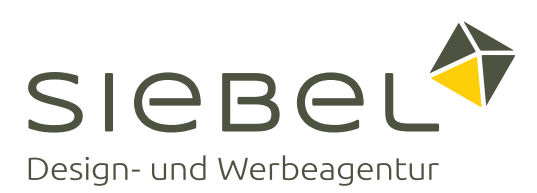

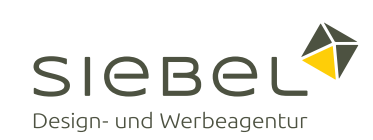

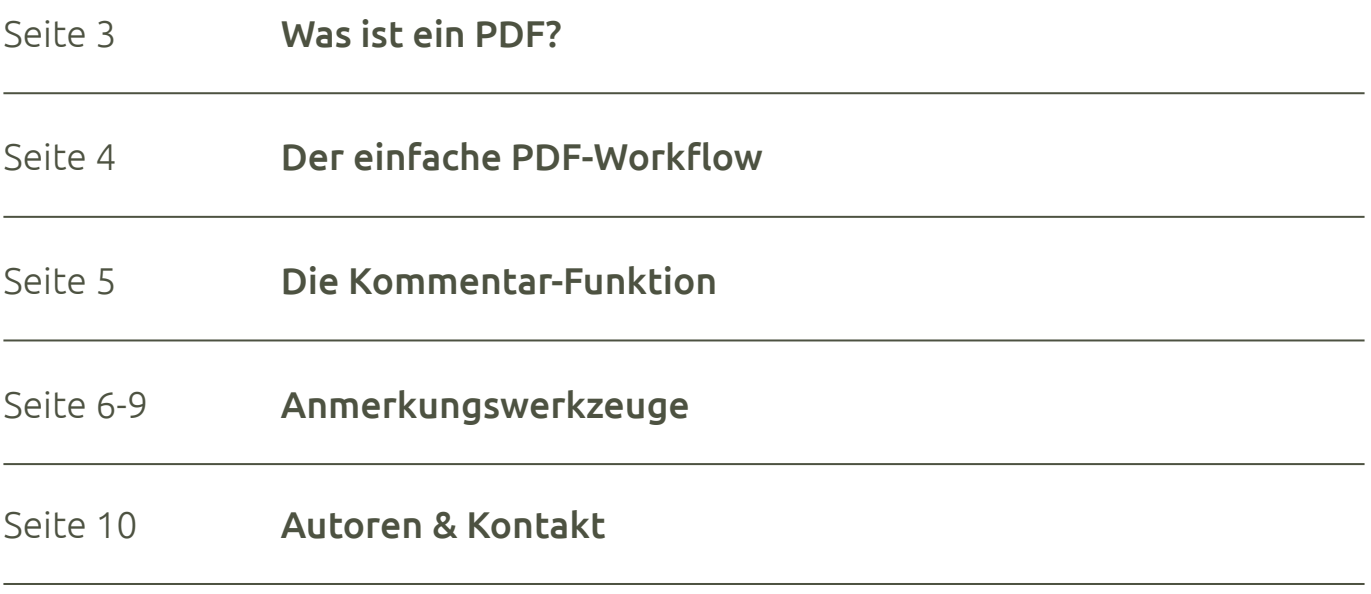

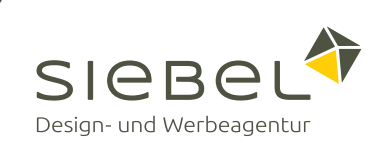

Das PDF ist ein plattformunabhängiges Dateiformat für Dokumente, welches 1993 vom Unternehmen Adobe Systems entwickelt und veröffentlicht wurde. Das Ziel der Entwickler war, ein Dateiformat zu erschaffen, das unabhängig vom ursprünglichen Betriebssystem und Anwendungsprogramm, Dokumente originalgetreu wiedergibt. Der Leser des PDFs soll das Dokument in der gleichen Form betrachten und ausdrucken können, wie der Autor dies zuvor festgelegt hatte.

Durch das Schreiben eines PDFs entfallen typische Konvertierungsprobleme wie veränderte Seitenumbrüche oder falsche Schriftarten, welche bei einem Austausch zwischen verschiedenen Programmen entstehen können. Inzwischen können PDF-Dokumente mehr als nur Texte, Bilder und Grafiken enthalten. Videos und Animationen sowie anklickbare Elemente, Buttons oder Hyperlinks lassen das Dokument interaktiv werden.

Neben dem bevorzugten Format für den Datenaustausch in der Druckvorstufe wurde das PDF durch interaktive Elemente, Multimediaeinbindung und das einfache Handling in den letzten Jahren auch als Medium für elektronische Zeitschriften (E-Journal) interessant.

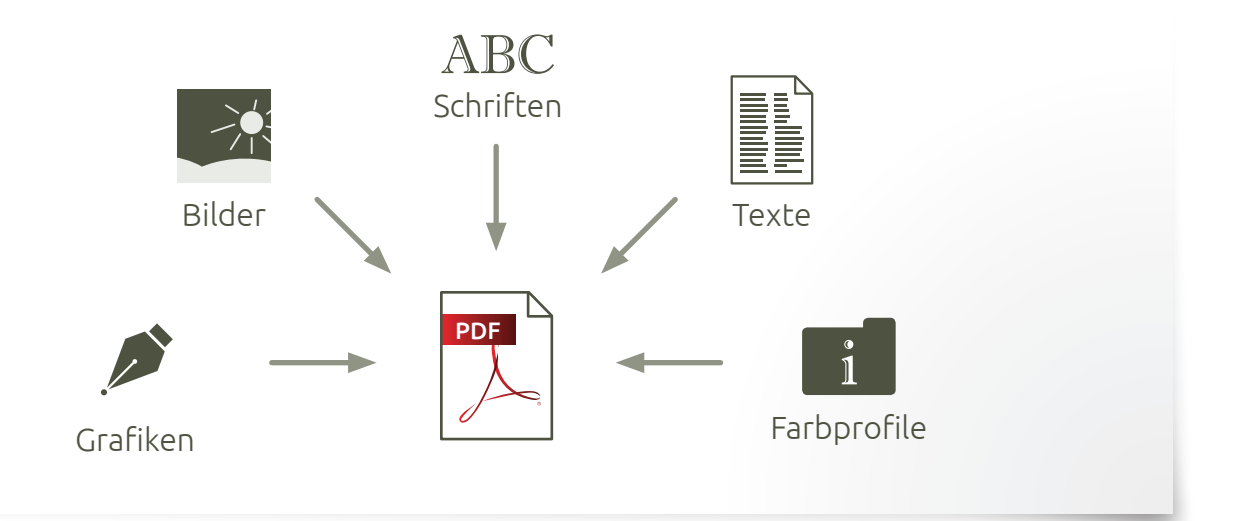

*Ein PDF ist ein Datencontainer, in dem alle für den Job benötigten Daten fest eingebunden werden können.*

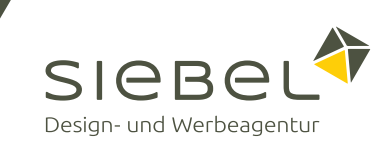

Ein PDF-Workflow ist ein Arbeitsablauf, der auf einzelne Aktivitäten und Prozessen aufbaut. Dieser enthält einen definierten Anfang, einen organisierten Ablauf und ein definiertes Ende.

Das untenstehende Diagramm beschreibt einen einfachen Workflow und verdeutlicht den zumeist üblichen Ablauf zwischen Werbeagentur und Kunde. Darüber hinaus können komplexere Projektmanagement- und Workflow-Systeme mit noch mehr Komfort und Leistungsumfang zum Einsatz kommen.

# Korrekturlauf und Freigabe Druckdatenerstellung Reinzeichnung PDF/X-3 an Druckerei PDF PDF mit zweitem Layout an Kunden PDF Freigabe durch Kunden PDF **v** ok Gestaltung PDF mit erstem Layout an Kunden PDF an Agentur PDF Verarbeiten des PDF/X-3 und Drucken der Datei Umsetzen der Änderungen

### Erstes Layout

 Kommentare und Änderungen des Kunden zurück

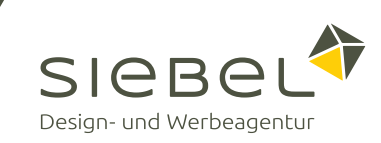

Der Acrobat Reader gibt dem Nutzer verschiedene Funktionen und Möglichkeiten zur Hand, die das PDF in ein effektives Werkzeug verwandeln. Textkorrekturen oder Anmerkungen können direkt im PDF vorgenommen und gespeichert werden. Das macht den Korrektur-Workflow mit dem Kunden nicht nur deutlich einfacher, sondern geht auch viel schneller als bisher. Die zeitintensive Vorgehensweise *Ausdrucken Anmerkungen vornehmen Scannen verschicken* oder gar lange Beschreibungen per E-Mail sind damit nicht mehr notwendig.

### Kommentar-Werkzeuge einblenden

Öffnen Sie das PDF mit dem Acrobat Reader. Klicken Sie nun in der rechten Aktionsleiste auf den Punkt "Kommentar", um die Kommentar-Werkzeugleiste im oberen Teil des Programmfensters einzublenden.

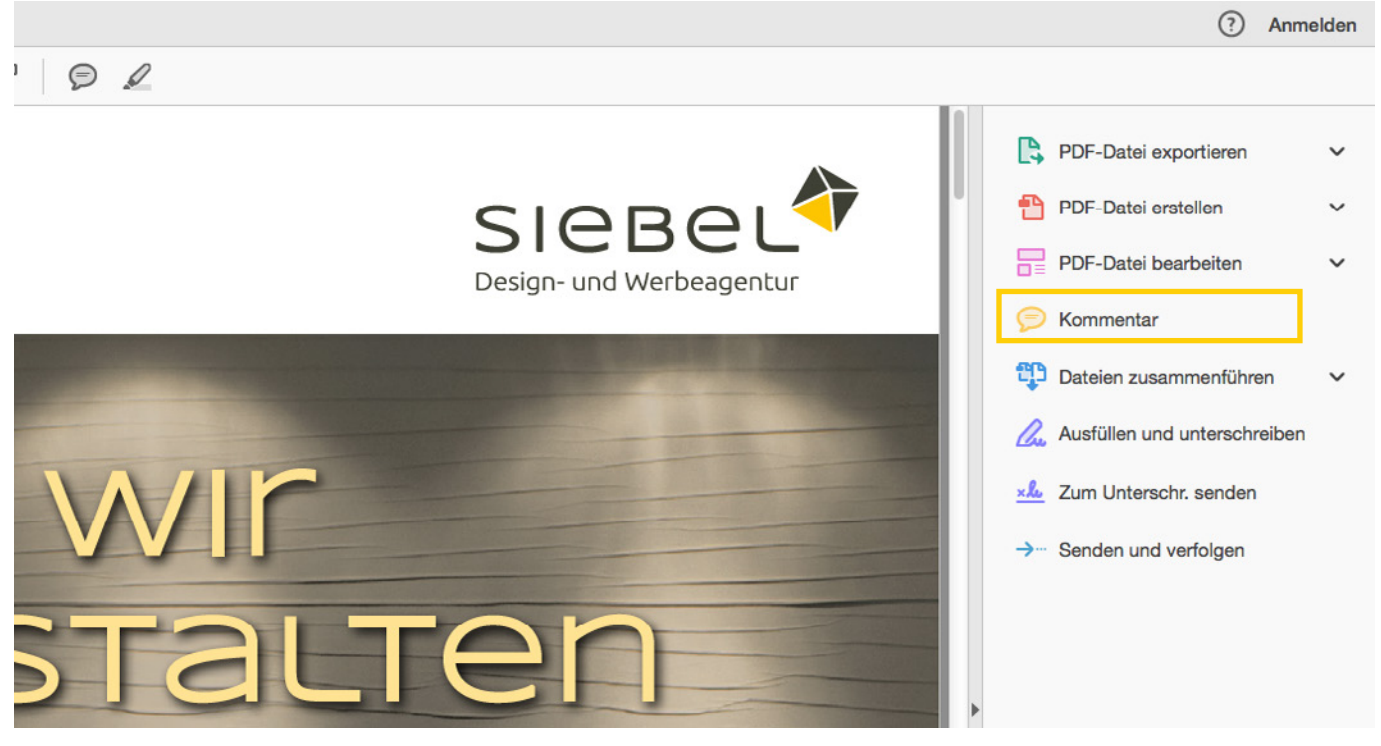

*Einblenden der Kommentar-Werkzeugleiste*

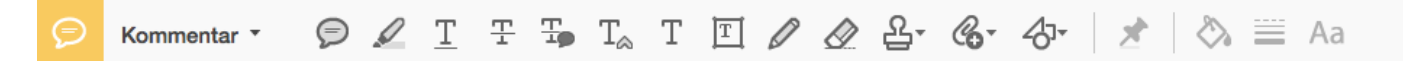

*Die Kommentar-Werkzeugleiste*

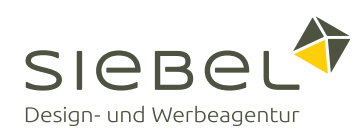

## Notiz

Auf eine gewünschte Stelle im Dokument klicken, um ein Notizfenster für Ihre Eingabe zu öffnen.

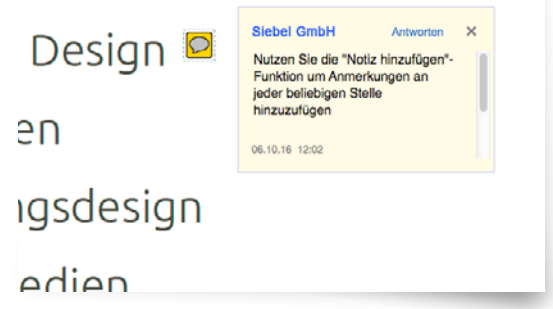

### Text hervorheben

Den Mauszeiger über einen gewünschten Textabschnitt ziehen, um diesen gelb hervorzuheben.

- Marketingberatung und Konz
- · Entwurf und Layout
- **Text und Redaktion**
- · Druckvorstufe
- Programmierung

## Unterstreichen

Den gewünschten Abschnitt mit dem Mauszeiger markieren, um diesen zu unterstreichen.

- · Vertraulichkeit ist oberstes Gebe
- · Mitdenken, nichts als gegeben l
- · Kostenbewusstes Arbeiten
- · Bereits bei der Gestaltung Prod berücksichtigen

# Durchstreichen

Ein gewünschtes Wort oder Abschnitt markieren, um diesen durchzustreichen.

- · Inhabergeführte Full-Service-A seit 1984
- · Schwerpunkt-Industriewerbun Packaging, Markenführung
- · Zusammenarbeit auf Etat- und

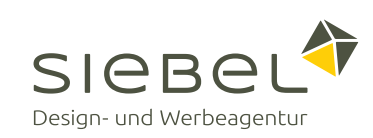

### $\left(\frac{T}{4} \right)$  Notiz zum Text

Um zu einem bestimmten Textabschnitt eine Notiz hinzuzufügen, mit dem Mauszeiger den gewünschten Abschnitt markieren.

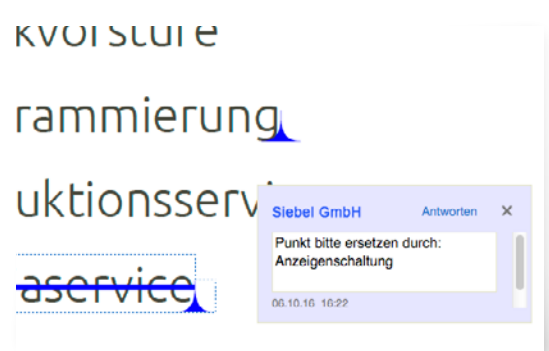

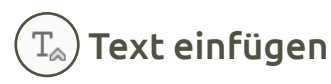

Mit dem Mauszeiger zwischen einzelne Buchstaben oder Wörtern klicken, um Text-Verbesserungen anzumerken.

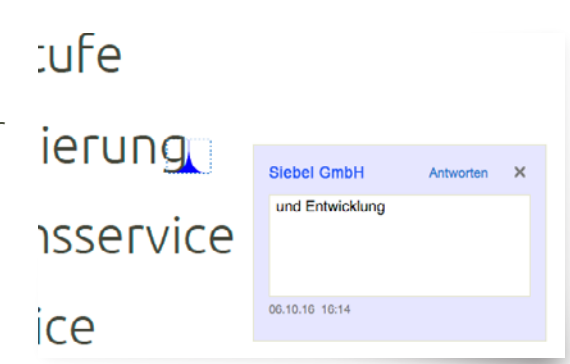

#### Text kommentieren T

Auf eine freie Fläche im Dokument klicken, um direkt in das Dokument zu schreiben.

te Design Dies ist die "Textkommentar hinzufügen"**dien** Funktion. Diese ermöglicht das Schreiben von Kommentaren direkt in das Dokument. ingsdesign Medien und Kongresse

**Textfeld** Auf eine freie Fläche im Dokument klicken, um ein Textfeld mit Rahmen zu erstellen.

ketingberatung und Konzeption wurf und Layout t und Redaktion Nutzen Sie die "Textfeld ckvorstufe hinzufügen"-Funktion um Anmerkungen, Ergänzungen oder Hinweise an jeder grammierung beliebigen Stelle hinzuzufügen. duktionsservice

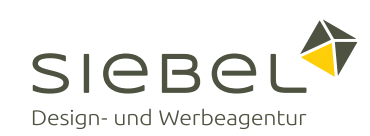

# Bleistift & Radiergummi

Anmerkungen direkt in das Dokument zeichnen. Nicht gewünschte Markierungen können mit dem Radiergummi-Werkzeug wieder entfernt werden.

### Breites Leistungsspektrum

- Beratung und Konzeption
- Entwurf und Layout
- Text und Redaktion...
- ◀ Druckvorstufe

Stempel

Mit diesem Werkzeug können Sie dem Dokument oder einer Seite einen Status wie z. B. "ENTWURF" oder "GE-NEHMIGT" vergeben. Bietet auch die Möglichkeit, eigene Stempel zu verwenden.

- ← Text und Redaktion
- Druckvorstufe

• Mediaservice

- · Programmierung
- · Produktionsservice

**GENEHMIGT** 

### Datei anhängen

Mit einem Klick auf eine gewünschte Stelle können Sie eine externe Datei anhängen.

# d Layout edaktion  $\mathbf{P}$ ufe

#### $\mathscr{C}_{\mathbb{R}}$ Audiokommentar

Mit einem Klick auf eine gewünschte Stelle können Sie einen Audiokommentar aufnehmen oder alternativ eine Audiodatei anhängen.

d Layout edaktion ufe

# Anmerkungswerkzeuge

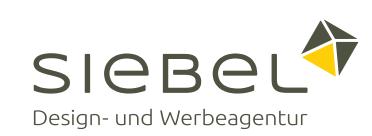

# Formen

Verschiedene Form-Werkzeuge, um ein Dokument mit den gewünschten Markierungen zu versehen.

- Corporate Design
- Printmedien
- Verpackungsdesign
- Digitale Medien
- Messen und Kongresse

Textlegende

Einen bestimmten Bereich eines Dokumentes hervorheben und kommentieren, ohne diesen zu verdecken.

- Corporate Design
- · Printmedien
- **Zusätzliche** Aufzählung
- · Verpackungsdesign
- Digitale Medien
- Messen und Kongresse

## Geschlossene Formen

Mit dem Mauszeiger mehrere Punkte setzen und verbinden, um eine eigene geschlossene Form zu erstellen.

- Corporate Design
- Printmedien
- · Verpackungsdesign
- Digitale Medien
- Messen und Kongresse

## Verbundene Linien

Mit dem Mauszeiger mehrere Punkte setzen, um eine offene Kontur mit mehreren Segmenten zu erzeugen.

- Corporate Design
- · Printmedien
- Verpackungsdesign
- Digitale Medien
- Messen und Kongresse

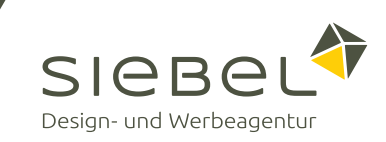

Uwe Siebel ist Geschäftsführer der Siebel GmbH Design und Werbeagentur in Bensheim an der Bergstraße. Neben Kundenkontakt und Projektmanagement gehören auch die digitalen Medien zu den Aufgaben des Journalisten und Social Media Managers. Dies schließt die Erstellung und Projektleitung der firmeneigenen Whitepaper ein.

Fabian Riedel ist Mediengestalter in den Bereichen Print und Web bei der Siebel GmbH. Durch die langjährige medienübergreifende Arbeit in der Agentur ist er nicht nur mit der Druckvorstufe bestens vertraut, sondern fühlt sich auch im Webdesign, Multimediabearbeitung und 3D wie zu Hause.

### Firmenprofil

Die Siebel GmbH Design und Werbeagentur ist eine 1984 gegründete Werbeagentur für Digitalund Printmedien mit Schwerpunkt B2B in Bensheim an der Bergstraße. Zum Leistungsumfang gehören neben Corporate Design, Printmedien und Verpackungsdesign auch digitale Marketinginstrumente wie Webseiten, Portale, Datenbanken und Social Media. Die Agentur ist bundesweit und im benachbarten Ausland zumeist für mittlere und große Kunden auf Projektbasis tätig. Das Aufgabenspektrum reicht von Beratung und Design über Druckvorlage und Programmierung bis hin zum Produktionsservice bzw. kompletten Projektmanagement bei Marketingmaßnahmen verschiedenster Art. Weitere Informationen finden Sie unter www.siebel.de.

### Siebel GmbH Design- und Werbeagentur

Dalbergergasse 3–5 64625 Bensheim · Deutschland Telefon: +49 (0) 6251 10000 E-Mail: info@siebel.de Web: www.siebel.de

### Social Media

### Siebel GmbH · Design- und Werbeagentur

siebel.de/blog

facebook.com/siebelgmbh

### Uwe Siebel

- facebook.com/uwe.siebel
- de.linkedin.com/in/uwesiebel
- **x** xing.com/profile/Uwe Siebel